### Méthode : Animer une classe virtuelle (PROF)

Vous souhaitez vous lancer dans la tenue d'une classe virtuelle VIA.

1. Le site :

Il s'agit du site<https://foad.phm.education.gouv.fr/>

Pôle FOAD

https://foad.phm.education.gouv.fr Le Pôle FOAD vous accompagne dans la production de vos contenus elearning, la conception et mise en oeuvre<br>de formation en ligne. Consultez l'offre de service de production

#### 2. L'accès à la plateforme

Une fois sur le site, choisissez la classe virtuelle :

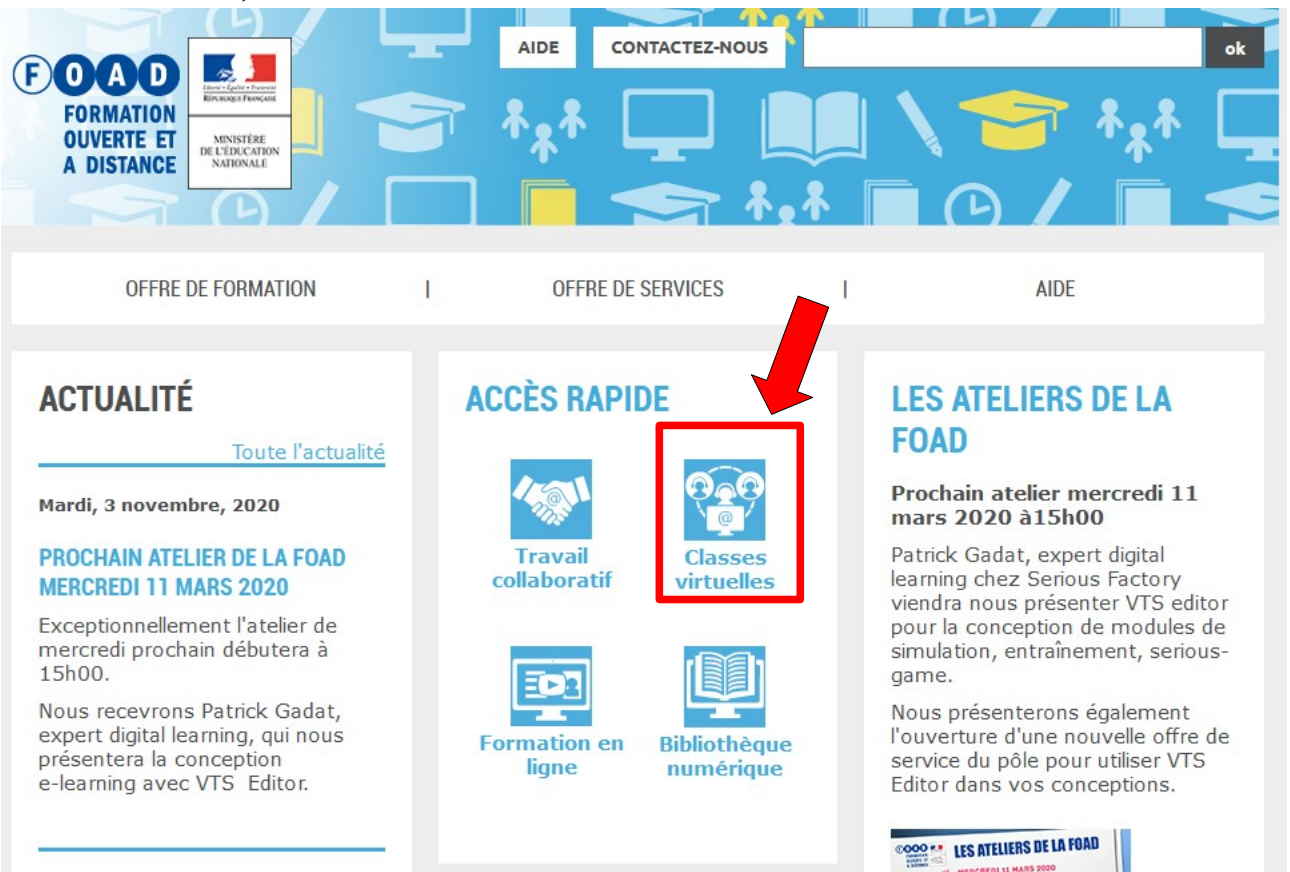

#### Ensuite, choisissez « accès utilisateur » :

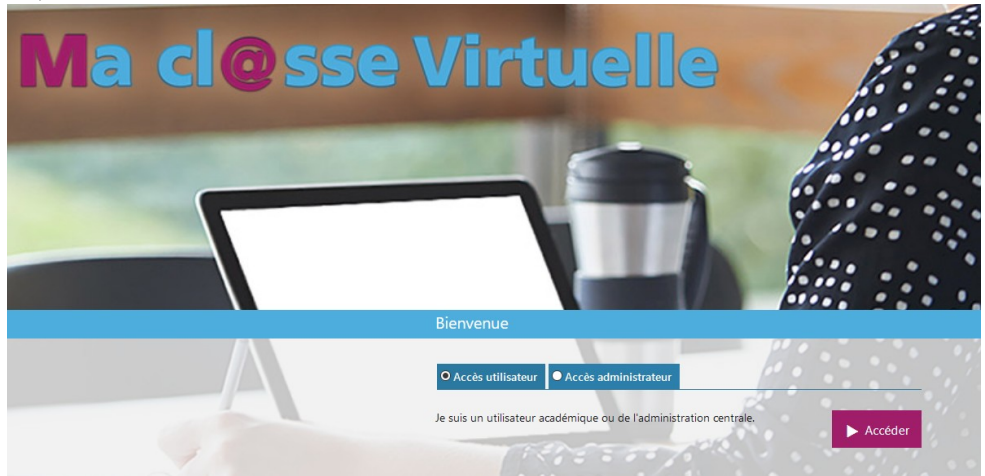

puis l'académie d'Orléans-Tours :

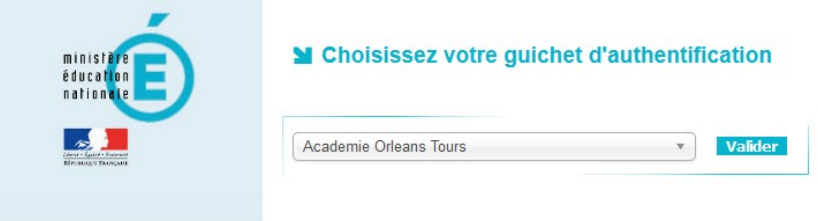

et authentifiez-vous comme pour accéder à vos applications académiques (dont la boite mail Convergence).

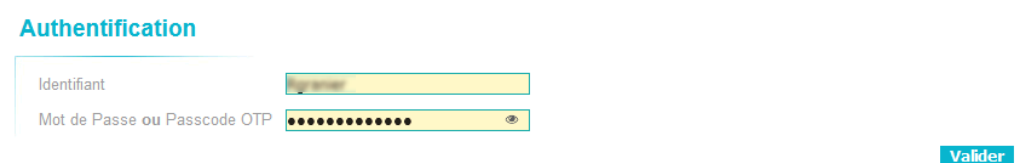

Vous arrivez sur la page d'accueil du site, avec votre profil. N'hésitez pas à le personnaliser un peu pour que les élèves puissent le reconnaître.

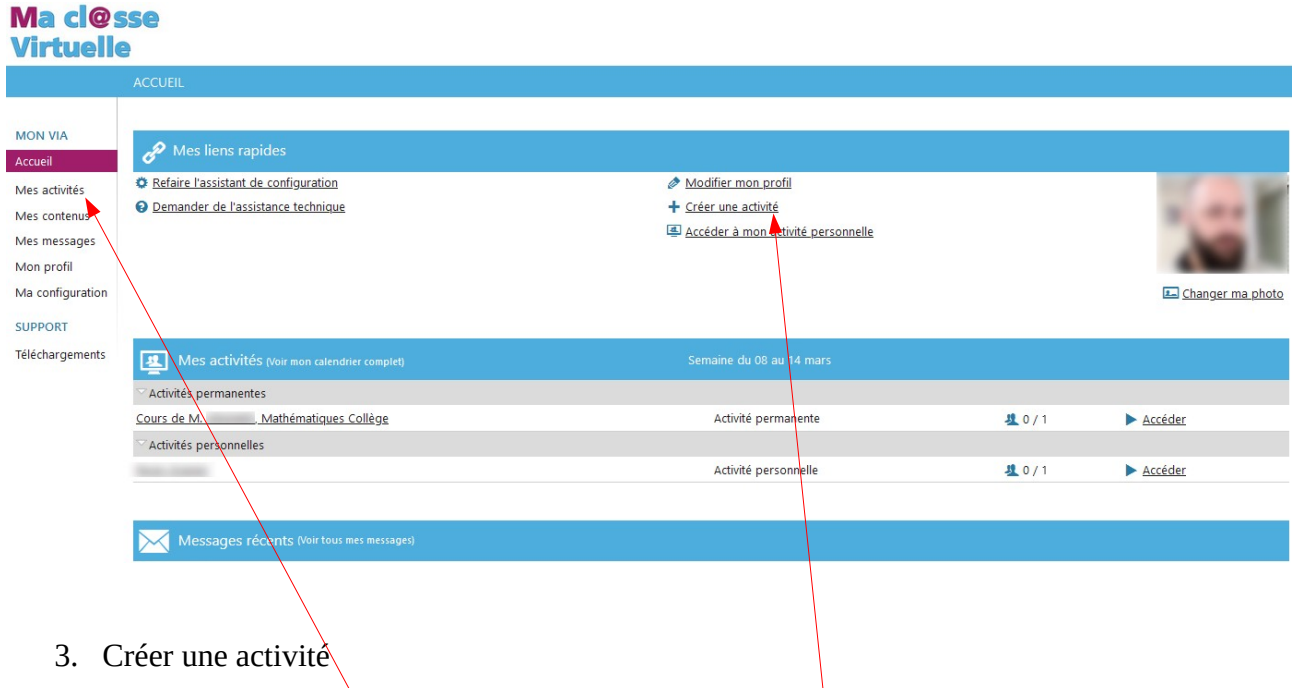

Pour créer une activité, vous pouvez soit cliquer sur «+ Créer une activité » dans « mes liens rapides », soit aller dans « Mes activités » dans le menu latéral gauche, et cliquer sur le gros bouton violet « +Créer une activité » qui apparaît :

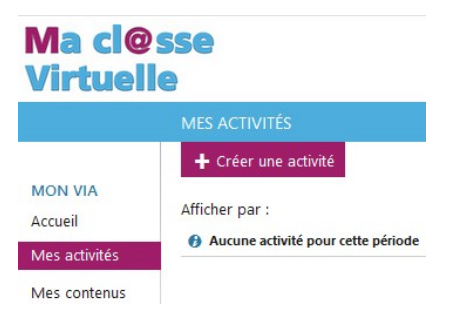

Vous parvenez sur le menu de création d'activité :

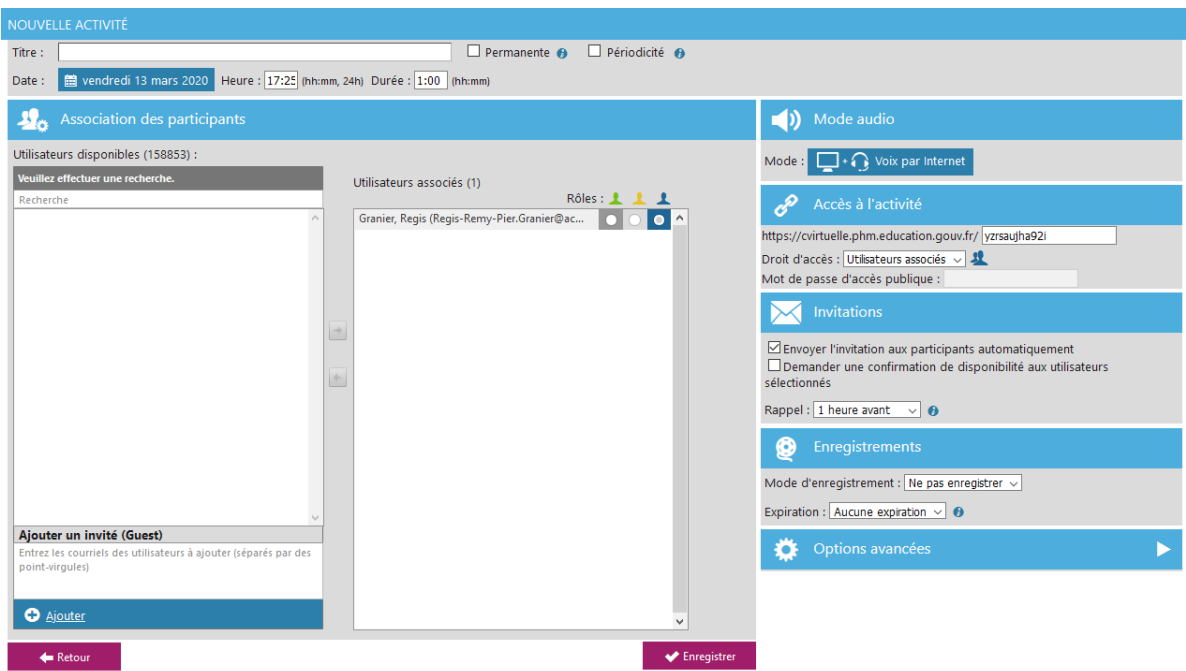

Deux possibilités : Créer une activité **ponctuelle**, et en créer autant que nécessaire pour correspondre aux différents cours, soit créer une activité **permanente** qui vous servira de salle de classe virtuelle, disponible tout le temps, mais active seulement lorsque vous vous y connectez.

Ici, pour des raisons de simplicité, nous allons opter pour l'**activité permanente et publique** avec un lien de connexion. П

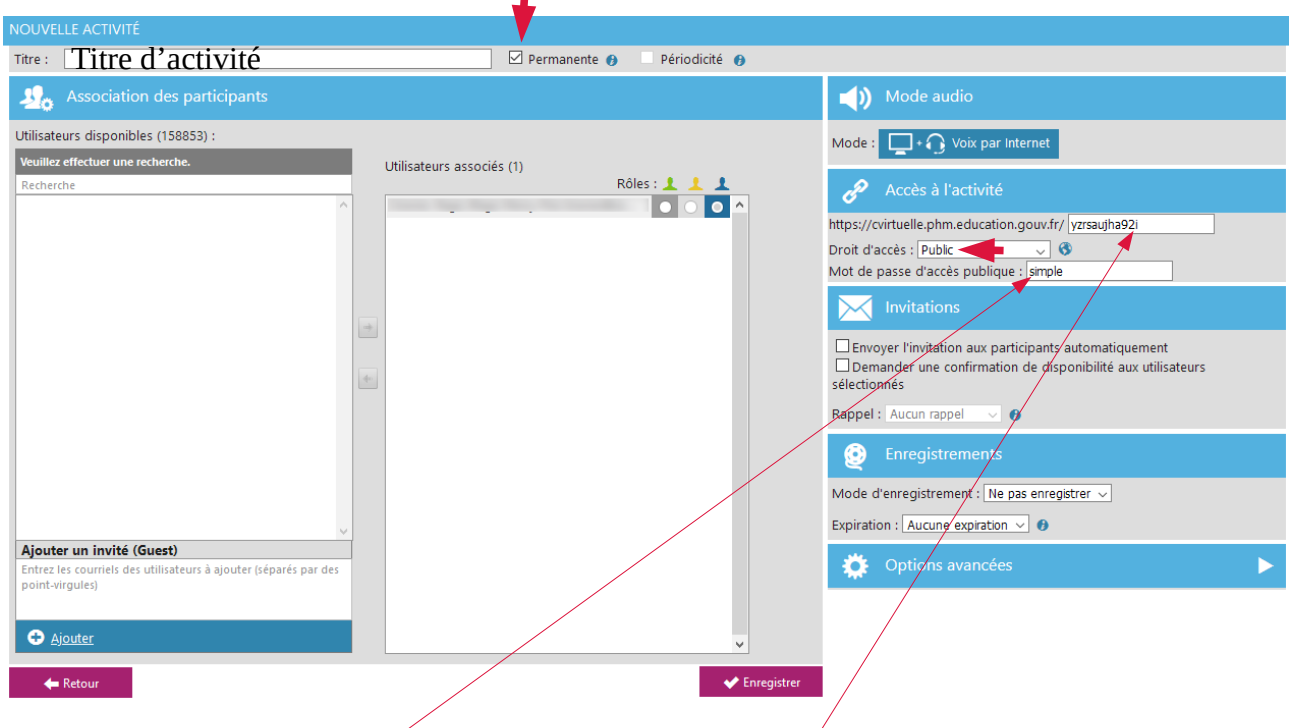

Il faudra choisir un « **mot de passe** » et noter le **lien de l'activité**. Ici le lien est https://cvirtuelle.phm.education.gouv.fr/yzesayjha92i et le mot de passe est « simple ».

Il ne reste plus qu'à « **Enregistrer** » votre activité.

## 4. Rejoindre son activité

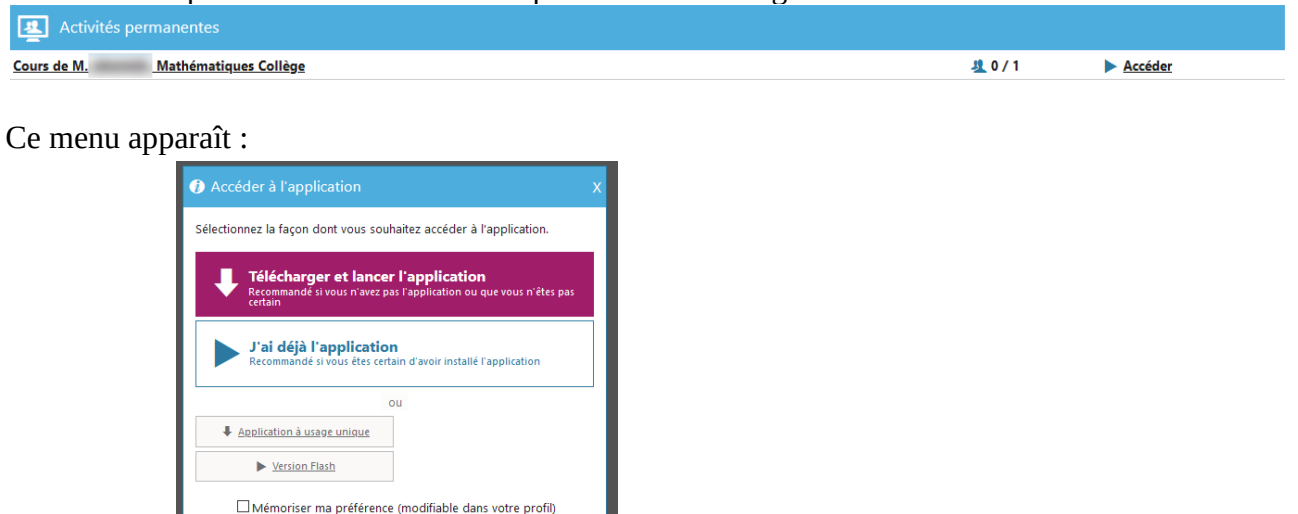

Il suffit de cliquer sur le bouton accéder qui se situe sur la ligne de votre activité

Il est recommandé, mais pas nécessaire, d'installer l'application (environ 35 Mo). Il est aussi possible de passer par la « version flash » qui ouvrira une nouvelle fenêtre de navigateur. Dans ce cas il faudra activer Adobe Flash dans le navigateur, et autoriser l'application flash à utiliser votre micro (ce sera demandé automatiquement la première fois que vous chercherez à parler).

Si l'application est installée, vous pouvez choisir « j'ai déjà l'application » et le logiciel chargera automatiquement la salle de classe virtuelle. (il faut parfois attendre un peu)

Pensez à vérifier que vous entendez bien le son :

Annuler

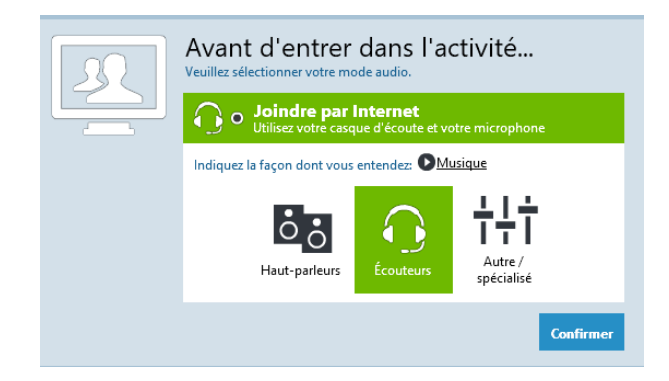

REMARQUE : dans le menu latéral gauche du navigateur (voir fin de la partie 2 de ce guide), il y a un lien « Ma configuration » qui permet de vérifier que tout est bien configuré pour héberger une classe.

Vous voici dans la classe :

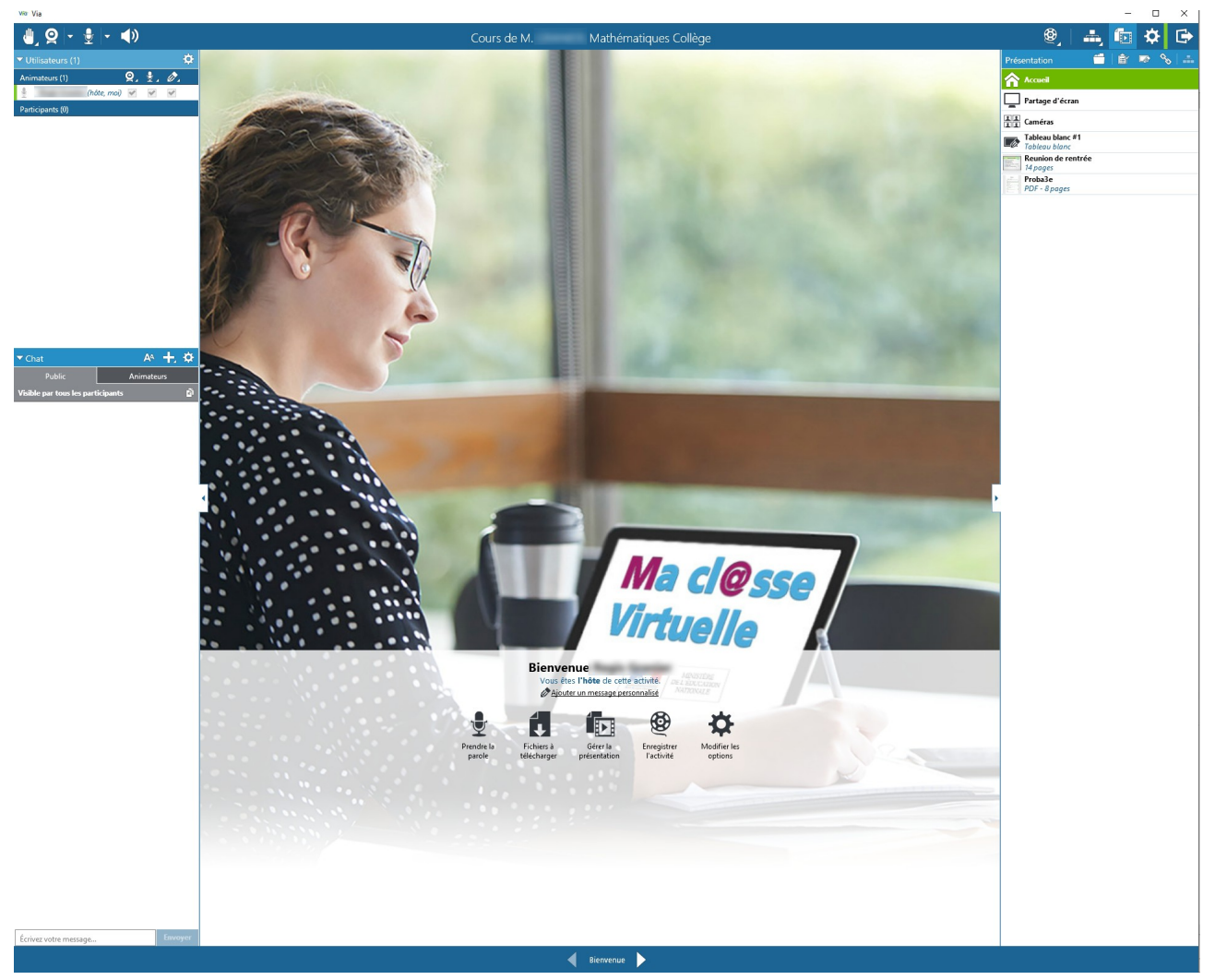

L'utilisation du logiciel sera l'objet d'une formation (ou d'un guide) différent. N'hésitez pas non plus à consulter les ressources disponibles sur le site.

# 5. Convier des élèves

Pour convier des élèves, il suffit de leur donner le lien et le mot de passe repérés dans la partie 3. Ils pourront se connecter directement à la salle de classe en donnant un prénom et un nom, sous condition de bien saisir le mot de passe.